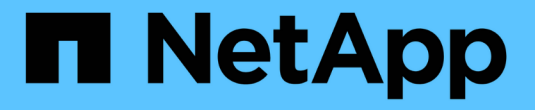

# 安装硬件( **SG5700** ) **StorageGRID**

NetApp April 10, 2024

This PDF was generated from https://docs.netapp.com/zh-cn/storagegrid-116/sg5700/registeringhardware.html on April 10, 2024. Always check docs.netapp.com for the latest.

# 目录

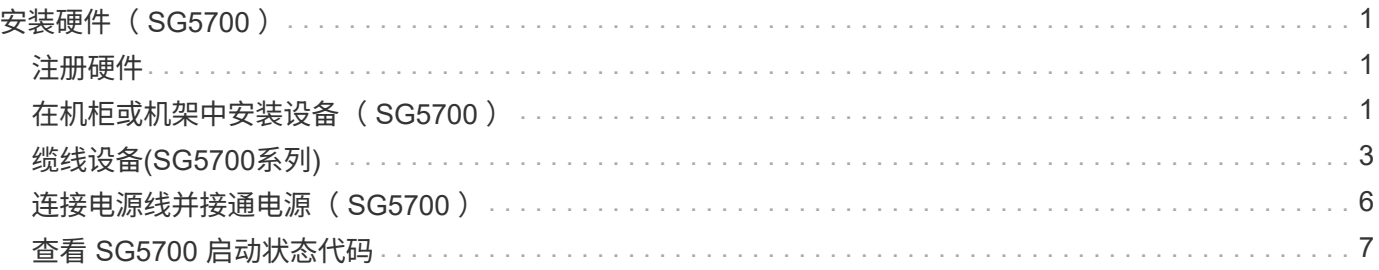

# <span id="page-2-0"></span>安装硬件( **SG5700** )

硬件安装需要将设备安装到机柜或机架中,连接缆线并接通电源。

## <span id="page-2-1"></span>注册硬件

注册设备硬件具有支持优势。

步骤

1. 找到机箱序列号。

您可以在装箱单上,确认电子邮件中或打开设备包装后在设备上找到此编号。

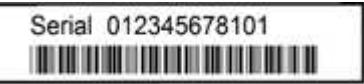

- 2. 访问 NetApp 支持站点,网址为 ["mysupport.netapp.com"](http://mysupport.netapp.com/)。
- 3. 确定是否需要注册硬件:

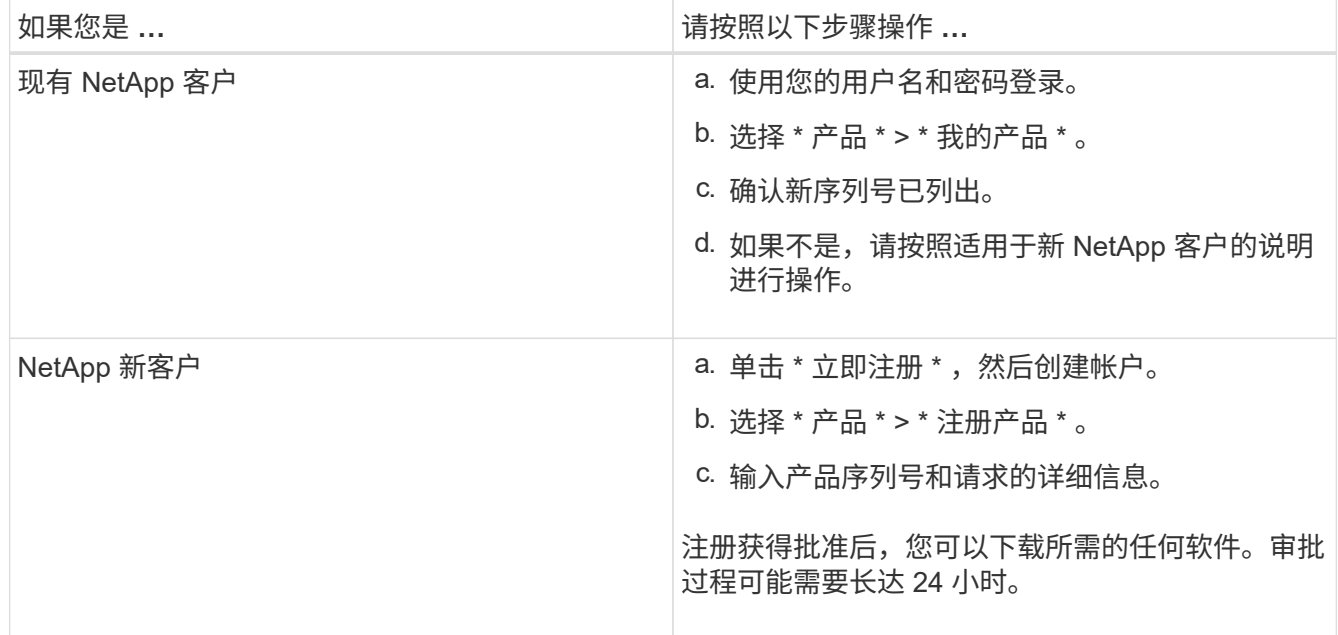

# <span id="page-2-2"></span>在机柜或机架中安装设备( **SG5700** )

您必须在机柜或机架中安装导轨,然后将设备滑入导轨。如果您使用的是 SG5760 ,则还 必须在安装设备后安装驱动器。

您需要的内容

- 您已查看包装盒中的安全通知文档,并了解移动和安装硬件的预防措施。
- 导轨套件随附了相关说明。

• 您已获得此设备的 *Installation and Setup Instructions*。

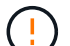

从机架,机柜或机架的底部安装硬件,以防止设备发生倾翻。

 $(\; | \; )$ 

在装满驱动器后, SG5712 的重约为 64 磅( 29 千克)。要安全移动 SG5712 ,需要两个人或 一台机械升降机。

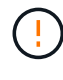

SG5760 重约 132 磅( 60 千克),未安装驱动器。要安全移动空 SG5760 ,需要四个人或一台 机械升降机。

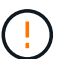

为避免损坏硬件,如果安装了驱动器,请勿移动 SG5760 。移动磁盘架之前,必须先卸下所有驱 动器。

### 步骤

- 1. 请仔细按照导轨套件的说明在机柜或机架中安装导轨。
- 2. 如果您使用的是 SG5760 , 请按照以下步骤准备移动设备。
	- a. 拆下外包装箱。然后,向下折叠内箱上的挡板。
	- b. 如果您要用手提起 SG5760 ,请将四个手柄连接到机箱两侧。

将设备滑入导轨时,请取下这些手柄。

- 3. 请参见 *Installation and Setup Instructions*、 并将设备滑入机柜或机架中。
- 4. 请参见 *Installation and Setup Instructions*、 并将设备固定到机柜或机架上。

如果您使用的是 SG5760 ,请使用后支架将设备固定到机架或机柜的背面。如果机架或机柜有方形孔,请使 用固定框架螺母。

5. 如果您使用的是 SG5760 ,请在 5 个驱动器抽盒中的每个抽盒中安装 12 个驱动器。

您必须安装全部 60 个驱动器,以确保正常运行。

- a. 戴上 ESD 腕带, 然后将驱动器从其包装中取出。
- b. 释放顶部驱动器抽盒上的拉杆,然后使用拉杆将抽盒滑出。
- c. 将驱动器把手提起至垂直位置,并将驱动器上的按钮与抽盒上的缺口对齐。

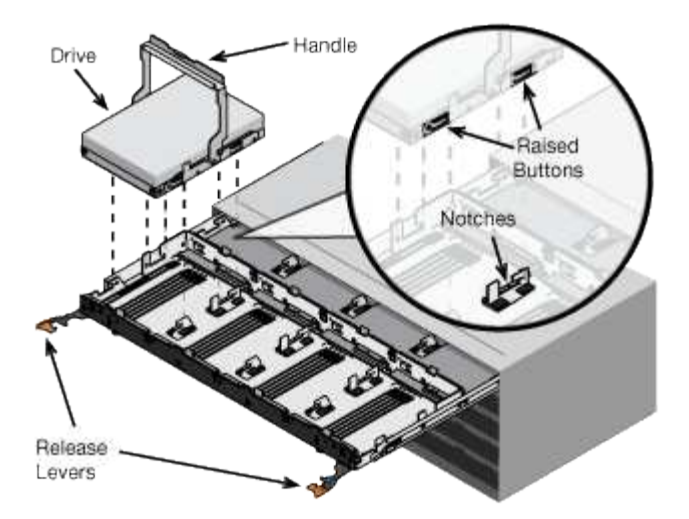

- d. 轻按驱动器顶部,向下旋转驱动器把手,直到驱动器卡入到位。
- e. 安装前 12 个驱动器后,通过推动中间并轻轻合上两个拉杆,将抽盒滑回原位。
- f. 对其他四个抽盒重复上述步骤。
- 6. 连接前挡板。

## <span id="page-4-0"></span>缆线设备**(SG5700**系列**)**

您必须将两个控制器彼此连接,连接每个控制器上的管理端口,并将 E5700SG 控制器上 的 10/25/GbE 端口连接到网格网络和适用于 StorageGRID 的可选客户端网络。

您需要的内容

- 您已解压缩设备附带的以下物品:
	- 两根电源线。
	- 两根光缆用于控制器上的 FC 互连端口。
	- 八个 SFP+ 收发器,支持 10-GbE 或 16-Gbps FC 。如果您希望网络端口使用 10-GbE 链路速度,则可 以将收发器与两个控制器上的两个互连端口以及 E5700SG 控制器上的四个 10/25GbE 网络端口结合使 用。
- 您已获取以下项目,但这些项目不包含在设备中:
	- 一到四根光缆,用于您计划使用的 10/225-GbE 端口。
	- 如果您计划使用 25 GbE 链路速度,则需要一到四个 SFP28 收发器。
	- 用于连接管理端口的以太网缆线。

\* 受到激光辐射的风险 \* —请勿拆卸或卸下 SFP 收发器的任何部件。您可能受到激光辐射的影 响。

### 关于此任务

图中显示了SG5760和SG5760X中的两个控制器、其中顶部是E2800系列存储控制器、底部是E5700SG控制 器。在SG5712和SG5712X中、从背面看、E2800系列存储控制器位于E5700SG控制器的左侧。

• SG5760连接\*

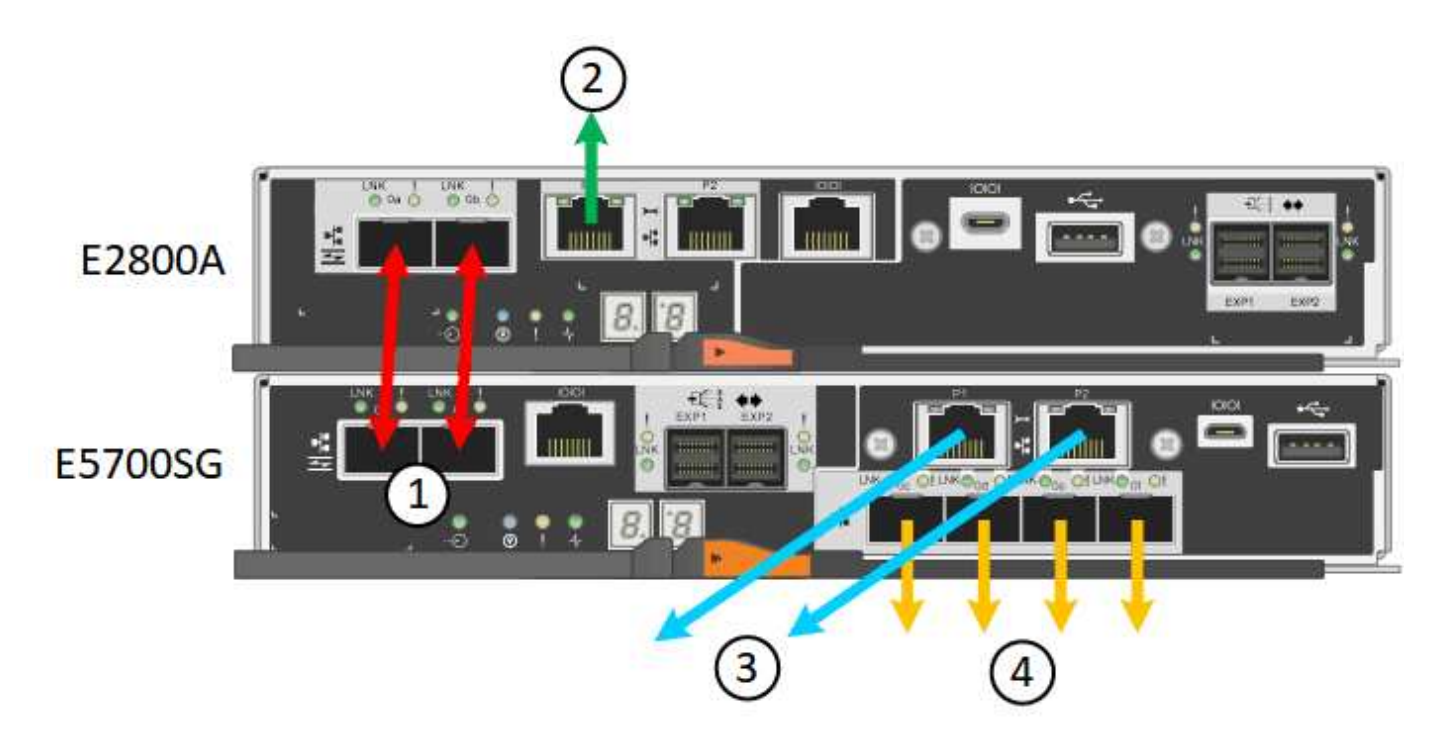

• SG5760X连接\*

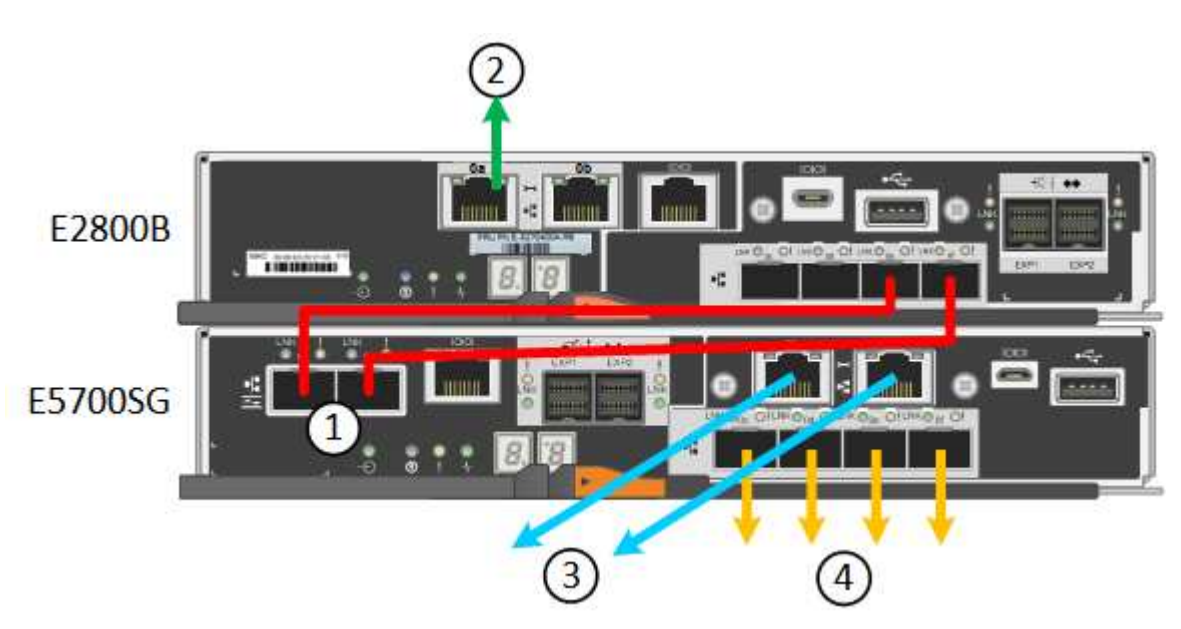

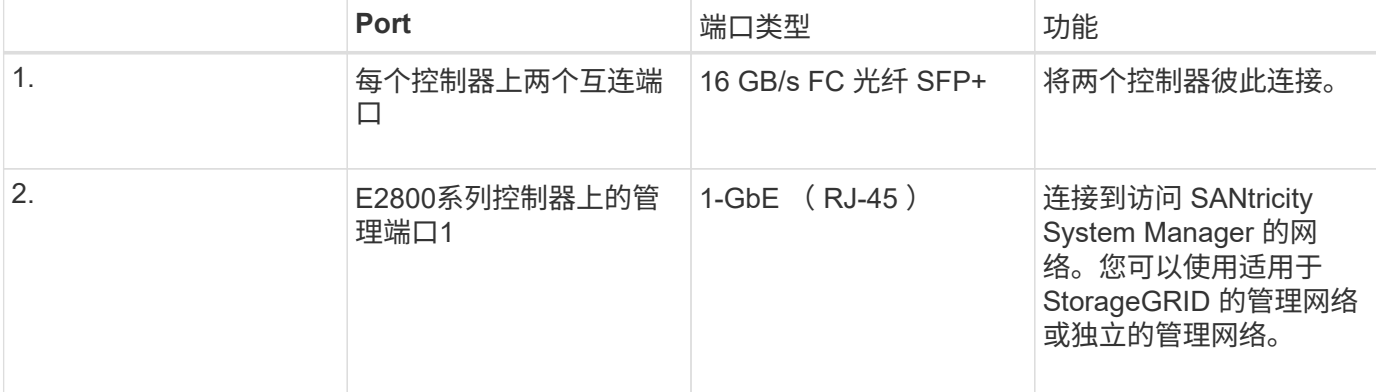

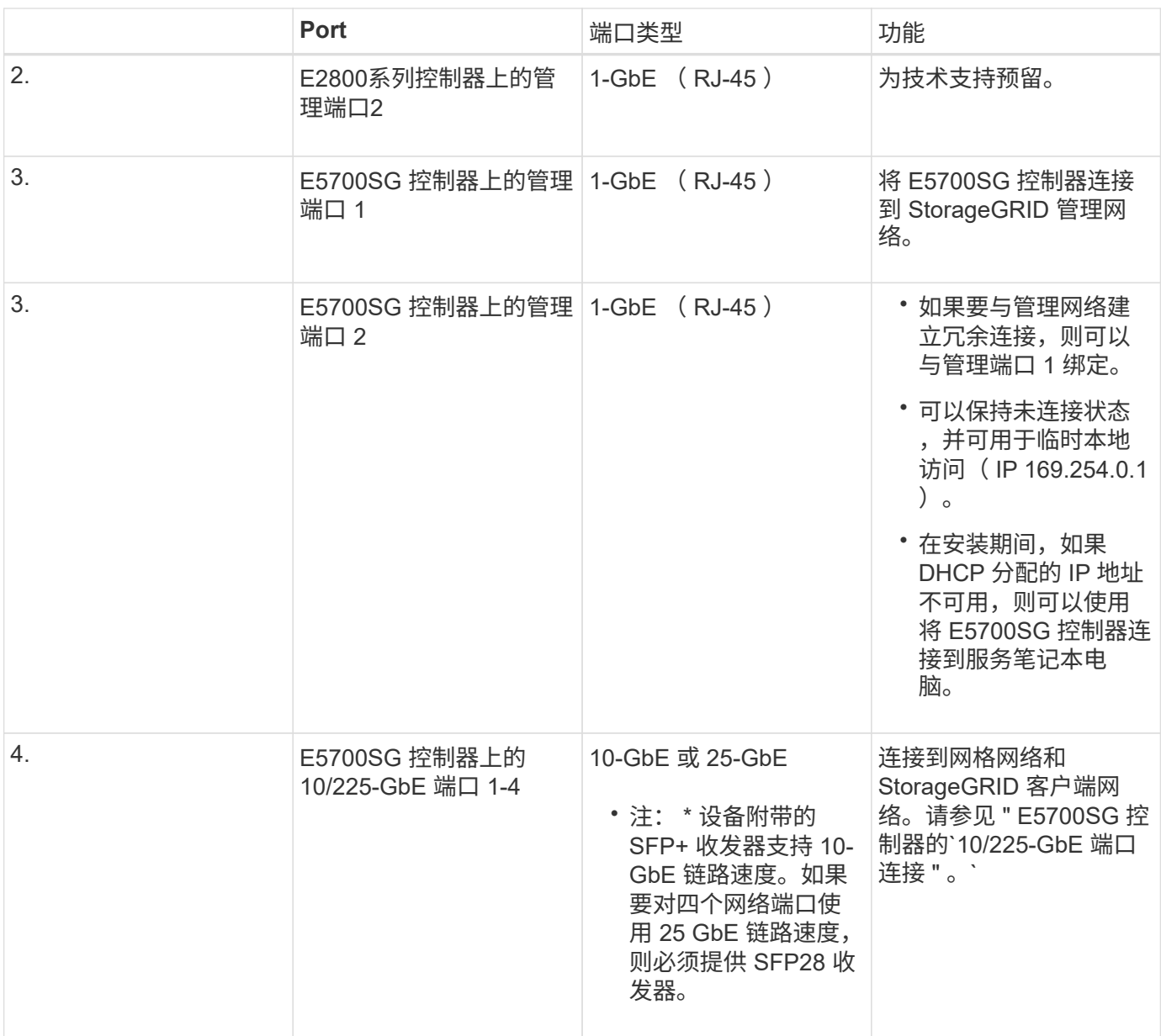

### 步骤

1. 使用两根光缆和八个 SFP+ 收发器中的四根光缆将 E2800 控制器连接到 E5700SG 控制器。

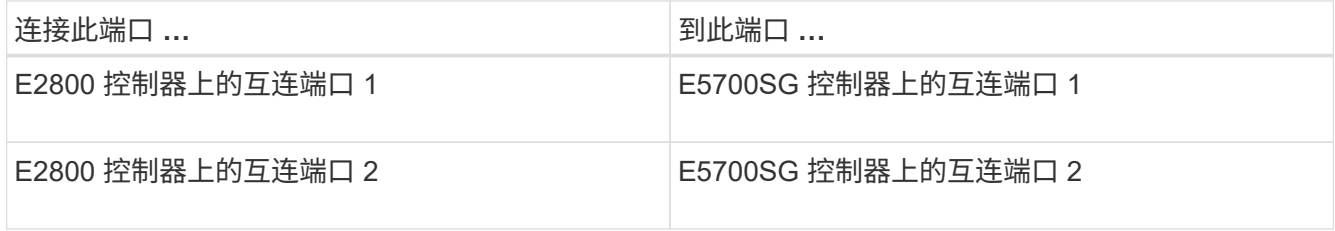

2. 如果您计划使用SANtricity System Manager、请使用以太网缆线将E2800控制器上的管理端口1 (E2800A上 的P1和E2800B上的0A)(左侧的RJ-45端口)连接到SANtricity System Manager的管理网络。

请勿使用E2800控制器上的管理端口2 (E2800A上的P2和E2800B上的0b)(右侧的RJ-45端口)。此端口是为技 术支持预留的。

3. 如果您计划使用 StorageGRID 管理网络,请使用以太网缆线将 E5700SG 控制器上的管理端口 1 (左侧的 RJ-45 端口) 连接到管理网络。

如果您计划对管理网络使用主动备份网络绑定模式,请使用以太网缆线将 E5700SG 控制器上的管理端口 2 (右侧的 RJ-45 端口) 连接到管理网络。

4. 使用光缆和 SFP+ 或 SFP28 收发器将 E5700SG 控制器上的 10/225-GbE 端口连接到相应的网络交换机。

所有端口都必须使用相同的链路速度。如果您计划使用 10-GbE 链路速度,请安装 SFP+ 收 发器。如果您计划使用 25 GbE 链路速度,请安装 SFP28 收发器。

◦ 如果您计划使用固定端口绑定模式(默认),请将端口连接到 StorageGRID 网格和客户端网络,如表所 示。

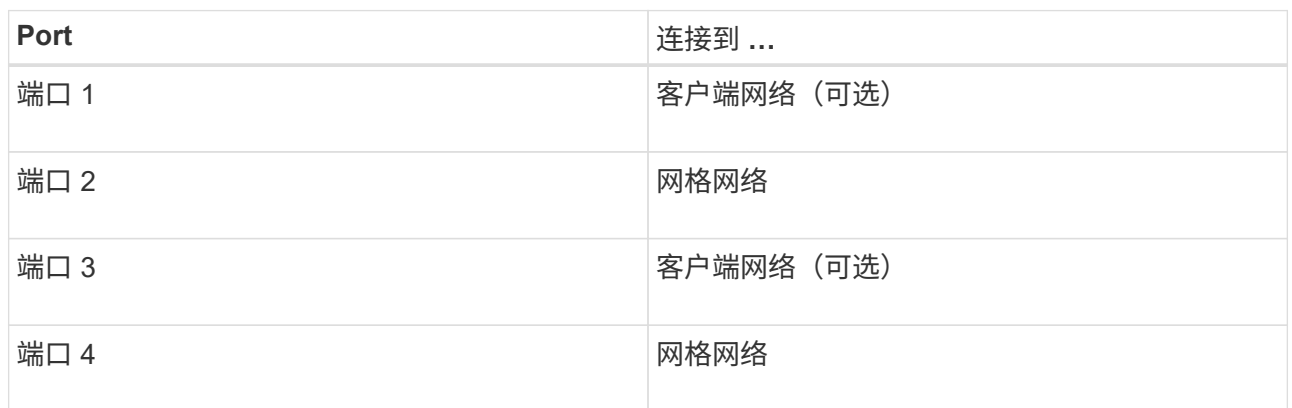

◦ 如果您计划使用聚合端口绑定模式,请将一个或多个网络端口连接到一个或多个交换机。您应至少连接 四个端口中的两个,以避免发生单点故障。如果在一个 LACP 绑定中使用多个交换机,则这些交换机必 须支持 MLAG 或等效项。

### 相关信息

[访问](https://docs.netapp.com/zh-cn/storagegrid-116/sg5700/accessing-storagegrid-appliance-installer-sg5700.html) [StorageGRID](https://docs.netapp.com/zh-cn/storagegrid-116/sg5700/accessing-storagegrid-appliance-installer-sg5700.html) [设备安装程序](https://docs.netapp.com/zh-cn/storagegrid-116/sg5700/accessing-storagegrid-appliance-installer-sg5700.html)

[E5700SG](https://docs.netapp.com/zh-cn/storagegrid-116/sg5700/port-bond-modes-for-e5700sg-controller-ports.html) [控制](https://docs.netapp.com/zh-cn/storagegrid-116/sg5700/port-bond-modes-for-e5700sg-controller-ports.html)[器](https://docs.netapp.com/zh-cn/storagegrid-116/sg5700/port-bond-modes-for-e5700sg-controller-ports.html)[端口](https://docs.netapp.com/zh-cn/storagegrid-116/sg5700/port-bond-modes-for-e5700sg-controller-ports.html)[的](https://docs.netapp.com/zh-cn/storagegrid-116/sg5700/port-bond-modes-for-e5700sg-controller-ports.html)[端口绑](https://docs.netapp.com/zh-cn/storagegrid-116/sg5700/port-bond-modes-for-e5700sg-controller-ports.html)[定](https://docs.netapp.com/zh-cn/storagegrid-116/sg5700/port-bond-modes-for-e5700sg-controller-ports.html)[模式](https://docs.netapp.com/zh-cn/storagegrid-116/sg5700/port-bond-modes-for-e5700sg-controller-ports.html)

### <span id="page-7-0"></span>连接电源线并接通电源( **SG5700** )

为设备通电后,两个控制器都会启动。

### 您需要的内容

在连接电源之前,两个设备电源开关都必须关闭。

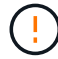

\* 电击风险 \* —在连接电源线之前,请确保设备上的两个电源开关均已关闭。

### 步骤

- 1. 确认设备上的两个电源开关均已关闭。
- 2. 将两根电源线连接到设备。
- 3. 将两条电源线连接到机柜或机架中的不同配电单元( PDU )。

 $(i)$ 

4. 打开设备上的两个电源开关。

◦ 请勿在启动过程中关闭电源开关。

◦ 首次启动时,风扇声音很大。启动期间发出较大的噪音是正常的。

5. 启动控制器后,检查其七段显示内容。

# <span id="page-8-0"></span>查看 **SG5700** 启动状态代码

设备启动时,每个控制器上的七段显示状态和错误代码。

关于此任务

E2800 控制器和 E5700SG 控制器显示不同的状态和错误代码。

### 要了解这些代码的含义,请参见以下资源:

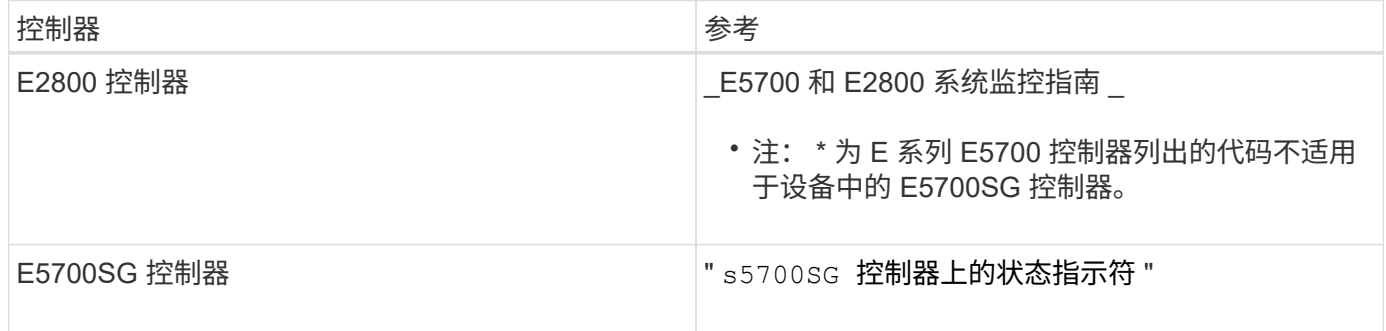

步骤

- 1. 在启动期间, 通过查看七段显示器上显示的代码来监控进度。
	- E2800 控制器上的七段显示会显示重复序列 \* 操作系统 \* , \* 可持续发展 \* , ` \* 空白 \_\*` ,以指示它正 在执行每日开始处理。
	- E5700SG 控制器上的七段显示屏显示一系列代码,以 \* AA\* 和 \* FF\* 结尾。
- 2. 控制器启动后,确认七段显示内容如下:

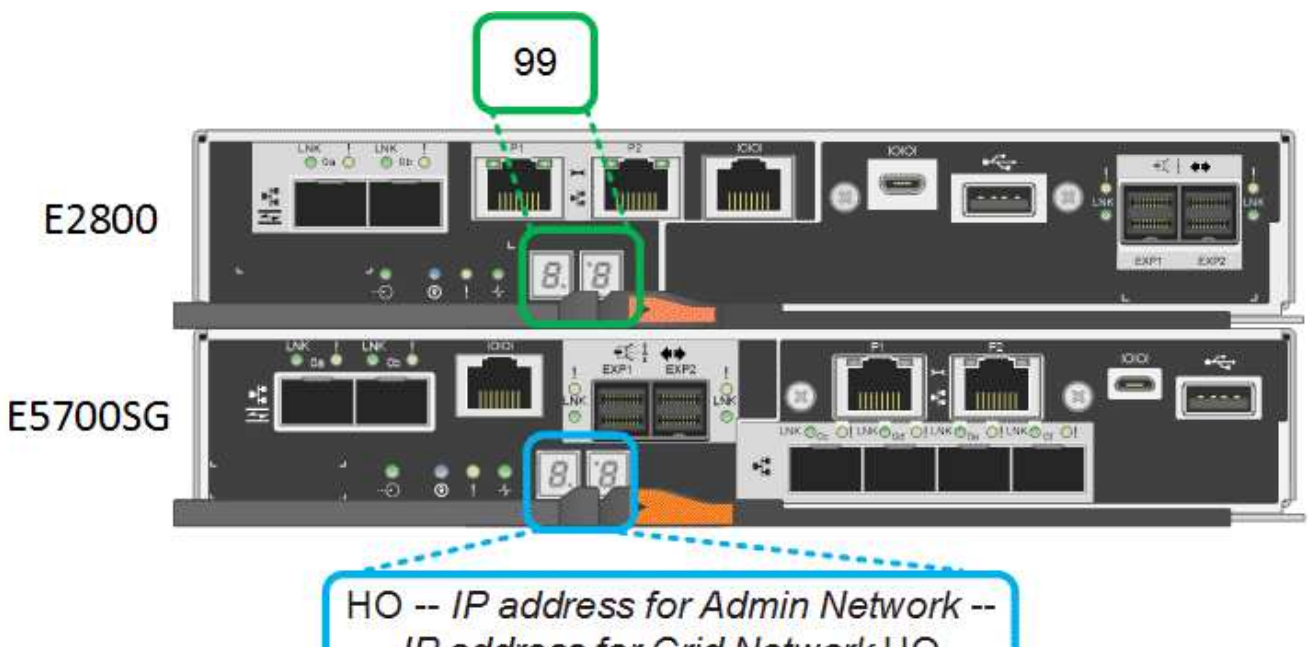

IP address for Grid Network HO

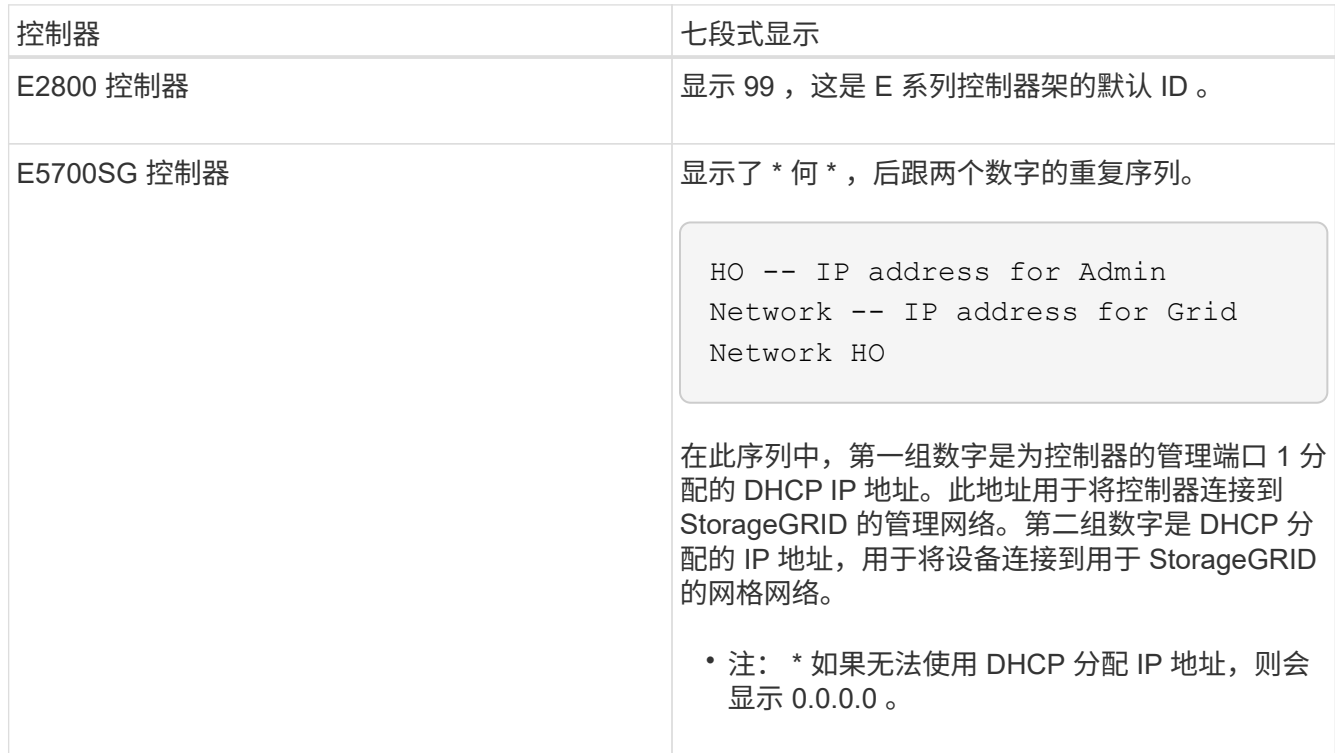

3. 如果显示的七段显示其他值,请参见 [硬件安装](https://docs.netapp.com/zh-cn/storagegrid-116/sg5700/troubleshooting-hardware-installation.html)[故障排除](https://docs.netapp.com/zh-cn/storagegrid-116/sg5700/troubleshooting-hardware-installation.html)[\(](https://docs.netapp.com/zh-cn/storagegrid-116/sg5700/troubleshooting-hardware-installation.html) [SG5700](https://docs.netapp.com/zh-cn/storagegrid-116/sg5700/troubleshooting-hardware-installation.html) [\)](https://docs.netapp.com/zh-cn/storagegrid-116/sg5700/troubleshooting-hardware-installation.html) 并确认您已正确完成安装步骤。如果 无法解决此问题,请联系技术支持。

相关信息

[E5700SG](#page-10-0) [控制](#page-10-0)[器上的](#page-10-0)[状态指示灯](#page-10-0)

["](https://library.netapp.com/ecmdocs/ECMLP2588751/html/frameset.html)[《](https://library.netapp.com/ecmdocs/ECMLP2588751/html/frameset.html) [E5700](https://library.netapp.com/ecmdocs/ECMLP2588751/html/frameset.html) [和](https://library.netapp.com/ecmdocs/ECMLP2588751/html/frameset.html) [E2800](https://library.netapp.com/ecmdocs/ECMLP2588751/html/frameset.html) [系统监控指南》](https://library.netapp.com/ecmdocs/ECMLP2588751/html/frameset.html)["](https://library.netapp.com/ecmdocs/ECMLP2588751/html/frameset.html)

<span id="page-10-0"></span>在设备启动和硬件初始化期间, E5700SG 控制器上的七段显示屏和 LED 会显示状态和错 误代码。您可以使用这些显示来确定状态并对错误进行故障排除。

启动 StorageGRID 设备安装程序后,您应定期查看 E5700SG 控制器上的状态指示灯。

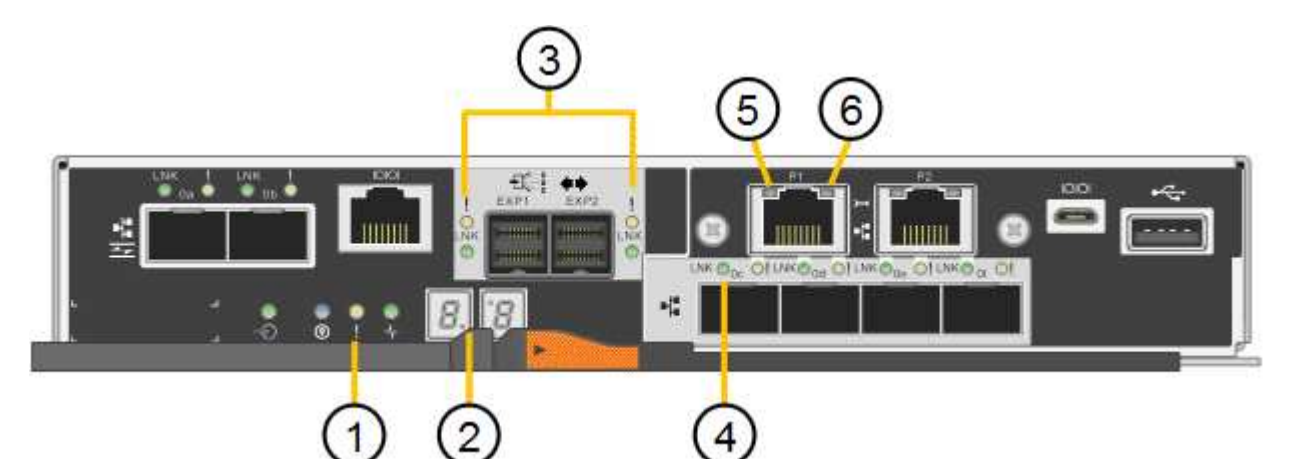

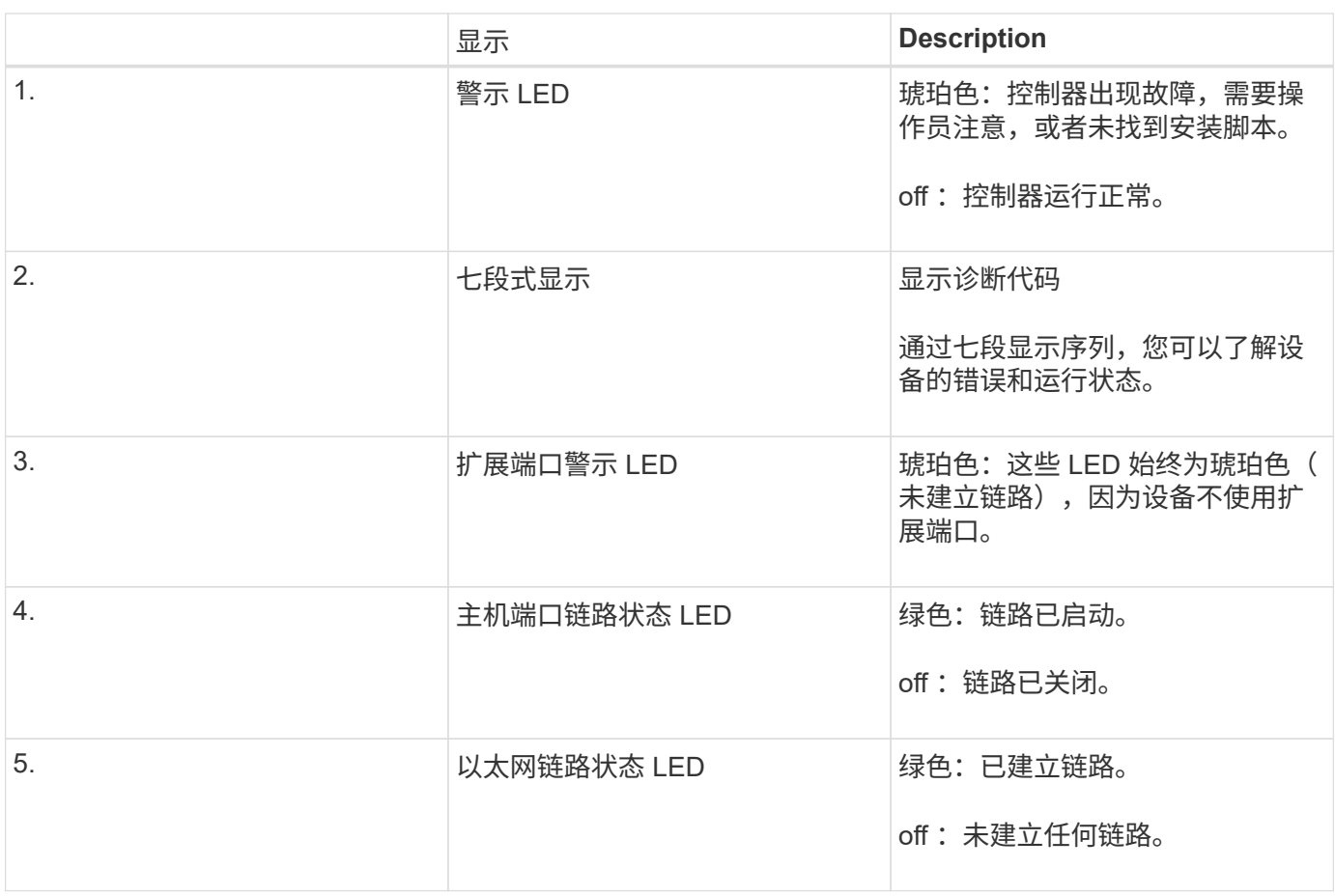

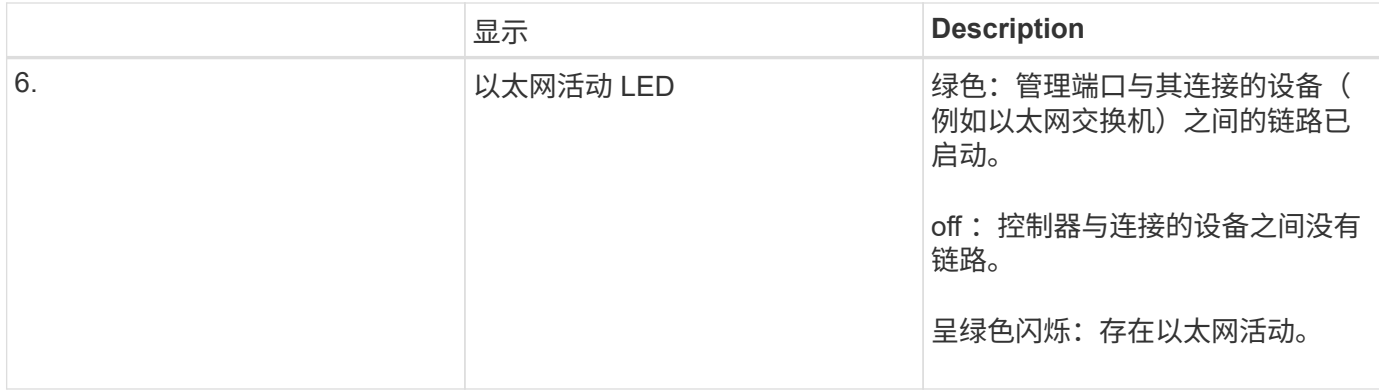

### 常规启动代码

在启动期间或设备硬重置后,将发生以下情况:

- 1. E5700SG 控制器上的七段显示显示了一个常规代码序列,这些代码不是特定于控制器的。常规序列以代码 AA 和 FF 结尾。
- 2. 此时将显示特定于 E5700SG 控制器的启动代码。

### **E5700SG** 控制器启动代码

在设备正常启动期间, E5700SG 控制器上的七段显示屏将按所列顺序显示以下代码:

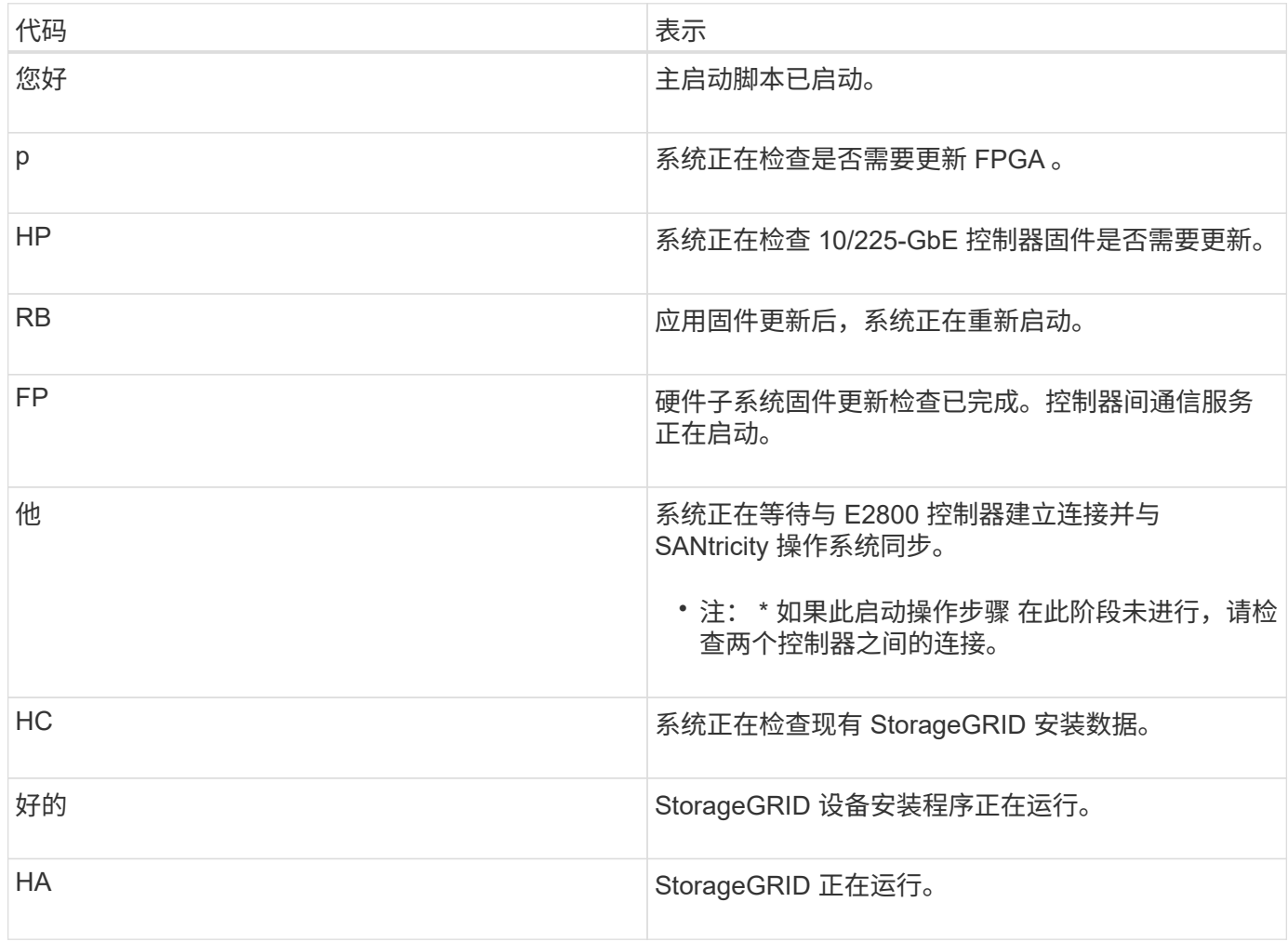

这些代码表示设备启动时 E5700SG 控制器上可能显示的错误情况。如果发生特定的低级硬件错误,则会显示其 他两位十六进制代码。如果其中任何一个代码持续一两秒以上,或者您无法通过执行规定的故障排除过程之一来 解决此错误,请联系技术支持。

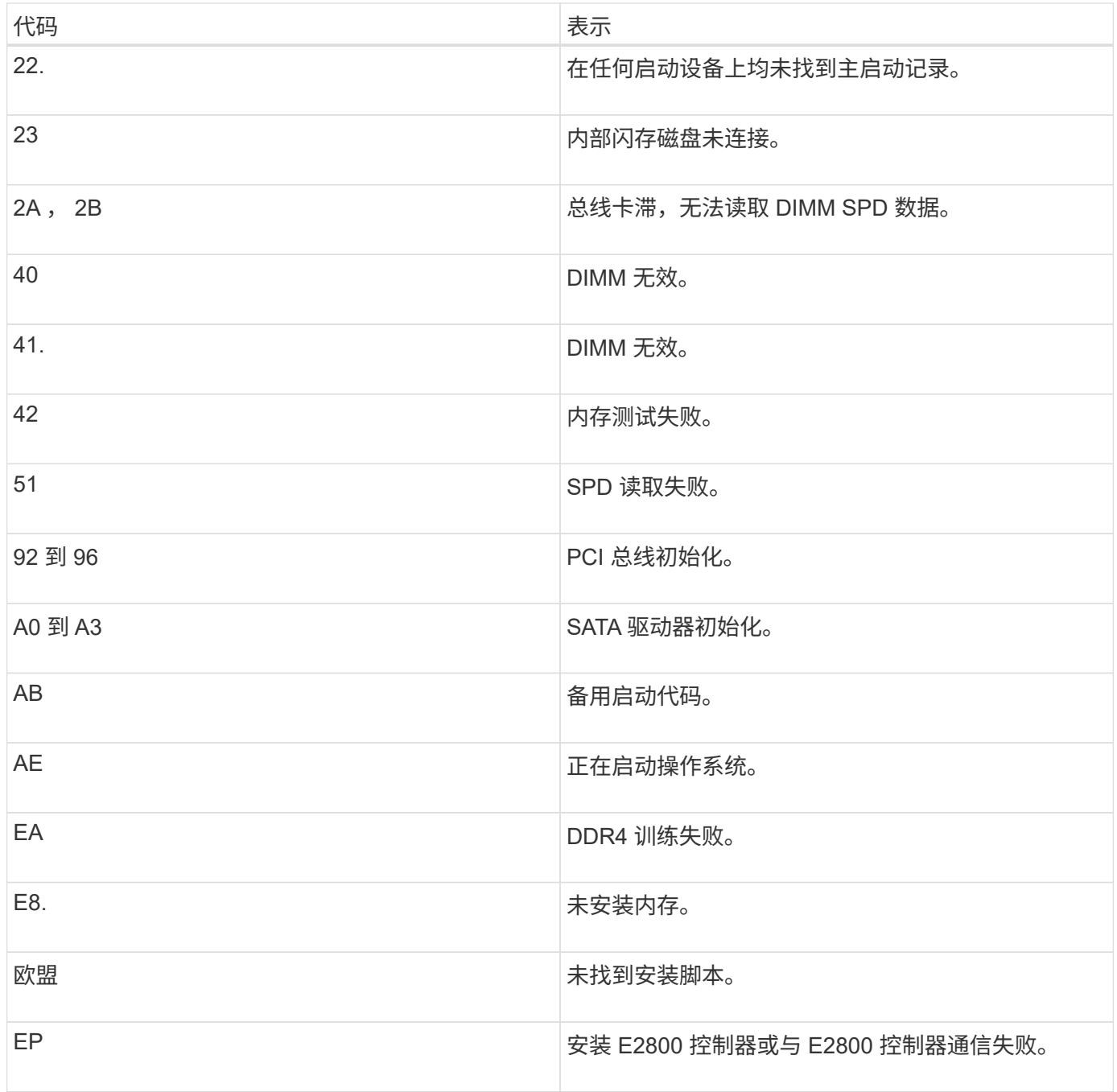

### 相关信息

[硬件安装](https://docs.netapp.com/zh-cn/storagegrid-116/sg5700/troubleshooting-hardware-installation.html)[故障排除](https://docs.netapp.com/zh-cn/storagegrid-116/sg5700/troubleshooting-hardware-installation.html)[\(](https://docs.netapp.com/zh-cn/storagegrid-116/sg5700/troubleshooting-hardware-installation.html) [SG5700](https://docs.netapp.com/zh-cn/storagegrid-116/sg5700/troubleshooting-hardware-installation.html) [\)](https://docs.netapp.com/zh-cn/storagegrid-116/sg5700/troubleshooting-hardware-installation.html)

["NetApp](https://mysupport.netapp.com/site/global/dashboard) [支持](https://mysupport.netapp.com/site/global/dashboard)["](https://mysupport.netapp.com/site/global/dashboard)

### 版权信息

版权所有 © 2024 NetApp, Inc.。保留所有权利。中国印刷。未经版权所有者事先书面许可,本文档中受版权保 护的任何部分不得以任何形式或通过任何手段(图片、电子或机械方式,包括影印、录音、录像或存储在电子检 索系统中)进行复制。

从受版权保护的 NetApp 资料派生的软件受以下许可和免责声明的约束:

本软件由 NetApp 按"原样"提供,不含任何明示或暗示担保,包括但不限于适销性以及针对特定用途的适用性的 隐含担保,特此声明不承担任何责任。在任何情况下,对于因使用本软件而以任何方式造成的任何直接性、间接 性、偶然性、特殊性、惩罚性或后果性损失(包括但不限于购买替代商品或服务;使用、数据或利润方面的损失 ;或者业务中断),无论原因如何以及基于何种责任理论,无论出于合同、严格责任或侵权行为(包括疏忽或其 他行为),NetApp 均不承担责任,即使已被告知存在上述损失的可能性。

NetApp 保留在不另行通知的情况下随时对本文档所述的任何产品进行更改的权利。除非 NetApp 以书面形式明 确同意,否则 NetApp 不承担因使用本文档所述产品而产生的任何责任或义务。使用或购买本产品不表示获得 NetApp 的任何专利权、商标权或任何其他知识产权许可。

本手册中描述的产品可能受一项或多项美国专利、外国专利或正在申请的专利的保护。

有限权利说明:政府使用、复制或公开本文档受 DFARS 252.227-7013 (2014 年 2 月)和 FAR 52.227-19 (2007 年 12 月)中"技术数据权利 — 非商用"条款第 (b)(3) 条规定的限制条件的约束。

本文档中所含数据与商业产品和/或商业服务(定义见 FAR 2.101)相关,属于 NetApp, Inc. 的专有信息。根据 本协议提供的所有 NetApp 技术数据和计算机软件具有商业性质,并完全由私人出资开发。 美国政府对这些数 据的使用权具有非排他性、全球性、受限且不可撤销的许可,该许可既不可转让,也不可再许可,但仅限在与交 付数据所依据的美国政府合同有关且受合同支持的情况下使用。除本文档规定的情形外,未经 NetApp, Inc. 事先 书面批准,不得使用、披露、复制、修改、操作或显示这些数据。美国政府对国防部的授权仅限于 DFARS 的第 252.227-7015(b)(2014 年 2 月)条款中明确的权利。

商标信息

NetApp、NetApp 标识和 <http://www.netapp.com/TM> 上所列的商标是 NetApp, Inc. 的商标。其他公司和产品名 称可能是其各自所有者的商标。